#### Preferred Card 利用実績照会 ユーザーガイド

この度は、Preferred Card (以下 PFC)をご購入いただき誠にありがとうございます。

ここでは Web サイト 上での PFC の利用実績照会方法をご案内いたします。 PFC 利用実績照会は SAP.com ア カ ウ ン ト に PFC 管理責任者様の S-User ID が紐づけされることにより ご購入(ご入金済)の PFC 情報が反映される仕様となっております。 お客様の現在のご状況をご確認のうえ、該当されるページへお進みください。

#### Table of Contents

- p.2 Web サイトへはじめてアクセス(SAP.com アカウント未取得)されるお客様
- p.3 SAP.com アカウントを既にお持ちのお客様
- p.4 PFC 利用実績照会方法

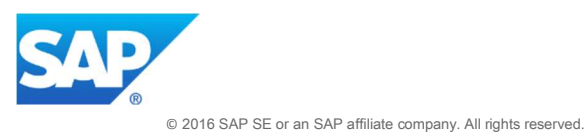

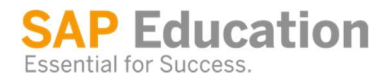

#### Web サイトへはじめてアクセスされるお客様

1. Web サイトへログインするためには SAP.com アカウントが必要となります。

右記 URL:https://training.sap.com/jp/ja ヘアクセスし、画面右上アイコンのログオン画面内にある登録ボタンよ りアカウントの新規作成をしてください。

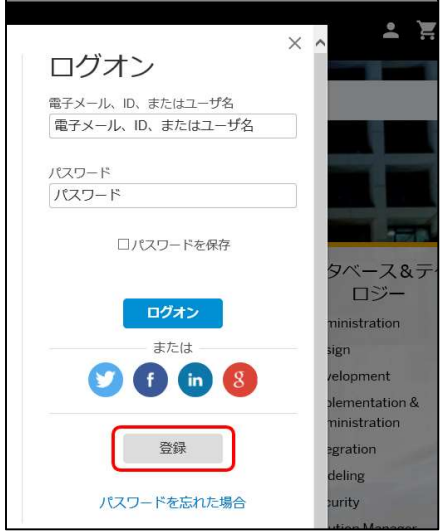

- 2. 次の画面で必要事項全て入力してください。また、「プライバシーに関する声明」をお読みいただき、チェックボ ックスにチェックを入れ「送信」をクリックします。
- 3. カウントで登録したメールアドレス、及びパスワードでログイン後、PFC 管理番号案内に記載の申込責任者 ID を アカウントへ紐づけてください。紐づけは画面右上のアイコン内メニュー「SAP User の管理」画面 にて紐づけら れます。
	- ※ S-User ID は申込責任者 ID の頭に"S"をつけ 11 桁にしてご入力ください。(例:S0001234567)

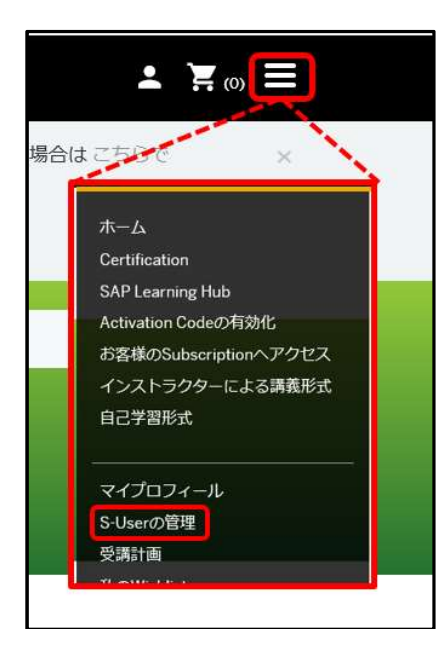

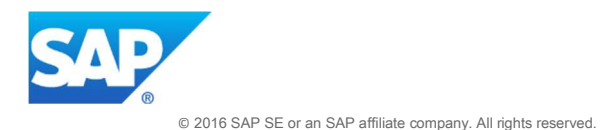

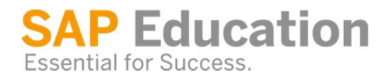

2

## SAP.com アカウントを既にお持ちのお客様

1. 既にアカウントをお持ちの方は e-mail もしくは S-user ID (既に紐づけ完了済の ID)、及びパスワードを入力し て Web サイトへログオンしてください。

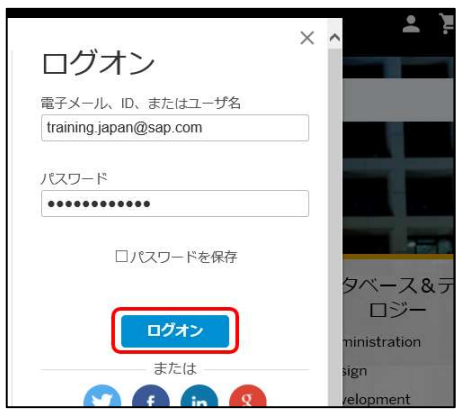

- 2. アカウントの登録情報に変更があるお客様は、アイコン内メニュー「マイプロフィール」にてご変更ください。 また他の S-user ID の追加紐づけをご希望の場合は、「S-User の管理」にて新規登録/追加をしてください。
	- ご注意:紐づけている ID 自体のご登録内容更新につきましては、こちらの画面からは行えません。 お手数では御座いますが、登録情報変更申請フォームより別途お手続きをお願いいたします。

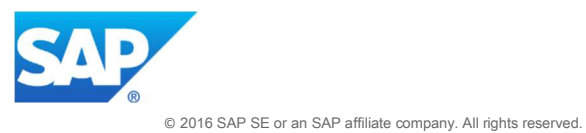

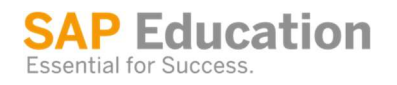

## PFC 利用実績照会方法

ご注意:照会画面は PFC 責任者様にのみ表示されます。

- 1. ご購入済みの PFC に紐づいている申込管理責任者 ID の紐づきが完了いたしましたら、アイコンメニュー 内「プリファード・カード利用実績照会」を選択します。
- 2. PFC の一覧が表示されます。レポートを表示する PFC を選択し、『利用実績照会』をクリックします。

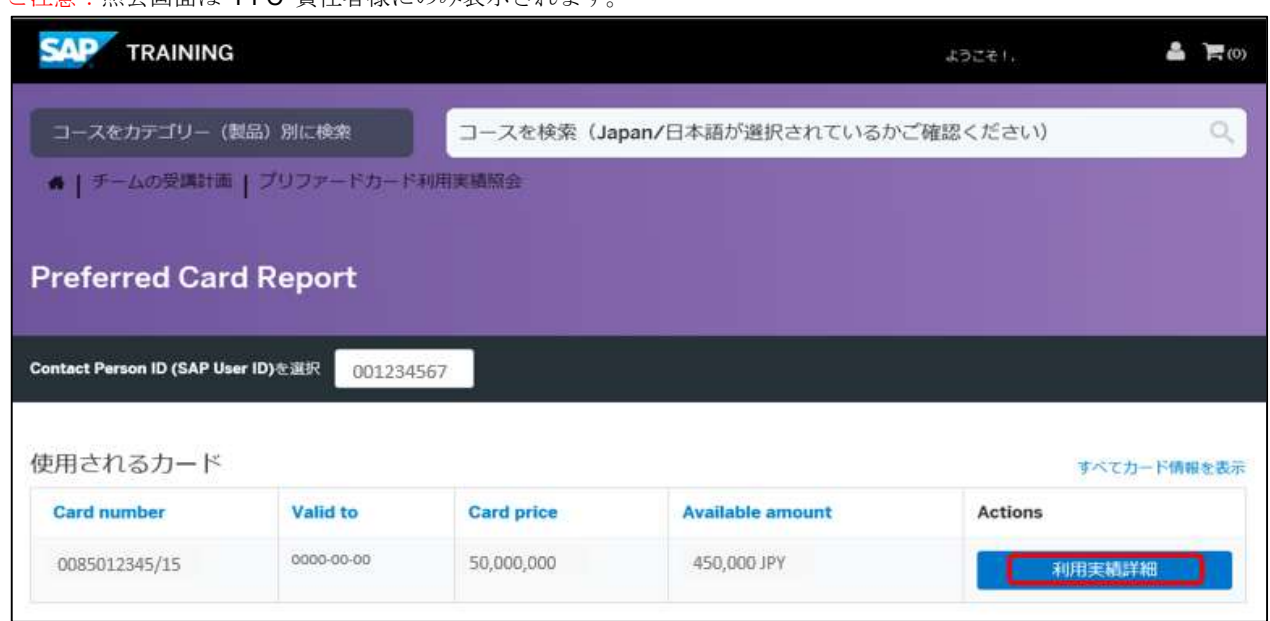

次に表示されるウィンドウでレポートを確認し、<. PDF>または<. CSV>形式でダウンロードすることができます。

※ 2017 年 3 月現在レポートのダウンロードは PDF のみご利用可能となっております。Excel レポートをご希望の方 は SAP トレーニングセンターまでお問い合わせください。

※ 引き落とし日からレポートに反映するまで、多少お時間がかかることが御座います。

2.3 日経っても反映しない場 合はお手数では御座いますがトレーニングセンターまでご連絡願います。

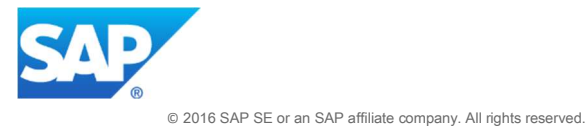

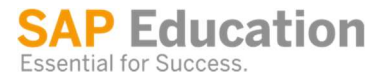

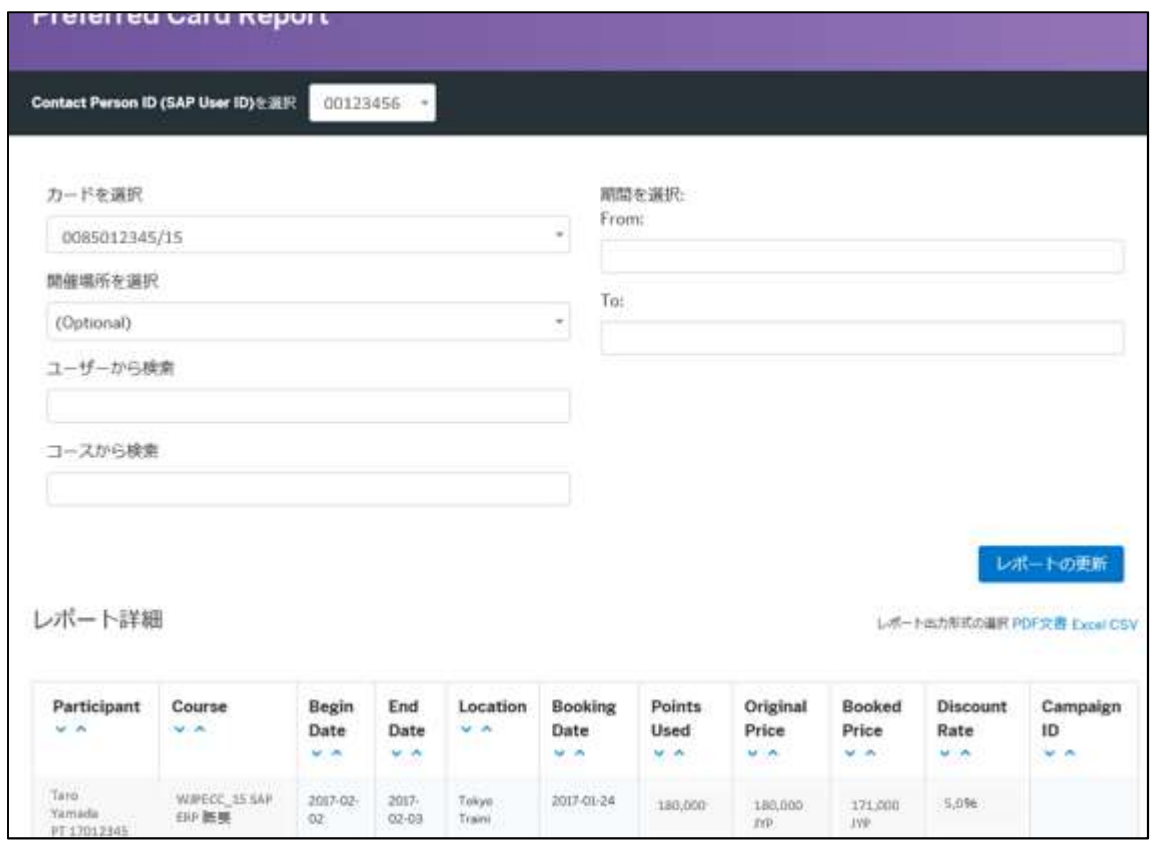

複数の PFC がある場合は、[カードを選択]ドロップダウンメニューから別のカードを選択後、[レポートの更新]を クリックすると、他の PFC レポートを表示することができます。 また、下記項目を指定することによりレポート表示を絞ることも可能です。

- ・ロケーション
- ・ユーザー
- ・コース
- ・日付範囲

# お問い合わせ

アクセス方法やコンテンツの不具合等につきましては 営業担当または、 トレーニングセンター ( education. japan.ssc@sap.com ) までお問い合わせください。

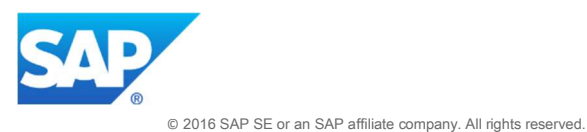

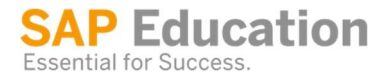